## **GROUP ASSIGNMENTS**

**Blackboard Learn**

In Blackboard, instructors can create groups of students for collaborative work. Once a group is defined and members assigned to the group, the instructor can create group assignments though this process. A group assignment is an assignment that is submitted by a group of students. One [grade will be given to the entire group.](https://help.blackboard.com/en-us/Learn/9.1_SP_10_and_SP_11/Instructor/040_Student_Course_Experience/Users_and_Groups/Grading_Group_Assignments) 

- 1. In your course, please have **[EDIT MODE](http://edtechnews.matc.edu/bb_support/bb_9.1_tutorials/getting_started/Edit-Mode.pdf)** turned on and have a **[GROUP](http://edtechnews.matc.edu/bb_support/bb_9.1_tutorials/groups/groups.pdf)** and **[CONTENT AREA](http://edtechnews.matc.edu/bb_support/bb_9.1_tutorials/creating_and_managing_content/creating-content-area-buttons.pdf)** page prepared.
- 2. In your course, navigate to the Content Area page where you would like to add a Blackboard Assignment.

In the menu at the top of the page, roll your mouse over the **ASSESSMENTS** button and select **ASSIGNMENT** from the drop-down menu.

3. You will be taken to the **CREATE ASSIGNMENT** page. Under **ASSIGNMENT INFORMATION**, give the assignment a **NAME** and list any **INSTRUCTIONS** in the text box provided.

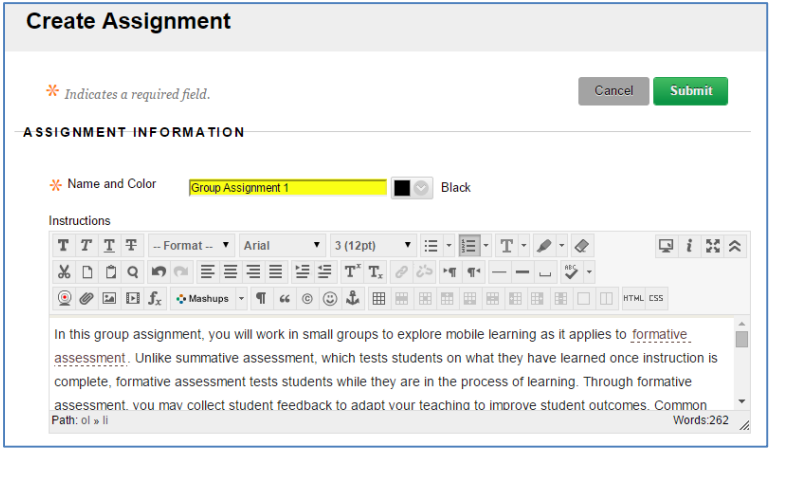

4. Scroll down to the **ASSIGNMENT FILES** section of the page and use the **BROWSE MY COMPUTER** button to locate and select a file from your computer or storage media to attach to the assignment.

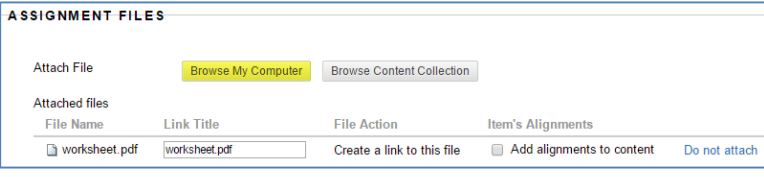

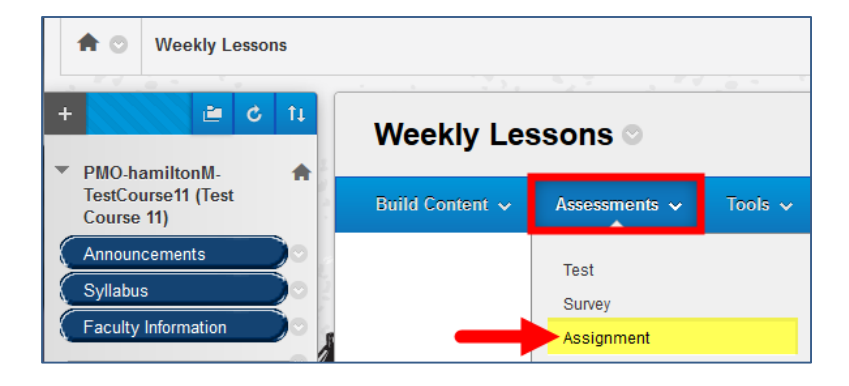

**Faculty Support**

**eLearning**

**CHING** COMMUNITY

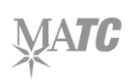

5. If you would like to assign a due date for this assignment, scroll down to the **DUE DATE** section and use the date picking tools to set the calendar day and time that the assignment will be due.

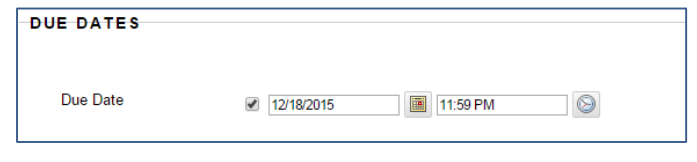

6. In the **GRADING** section, assign the number of Points Possible in the text box provided.

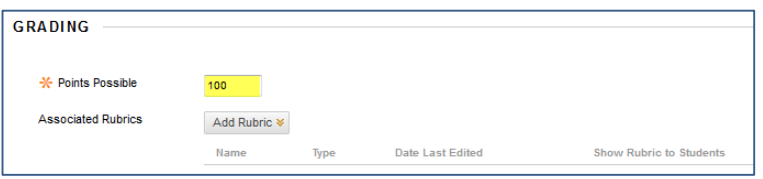

7. Next, click on the **SUBMISSION DETAILS** menu. Under **ASSIGNMENT TYPE**, select **GROUP SUBMISSION.** In the selection pane that appears, select a group and move it to the **SELECTED ITEMS** box by using the arrow button.

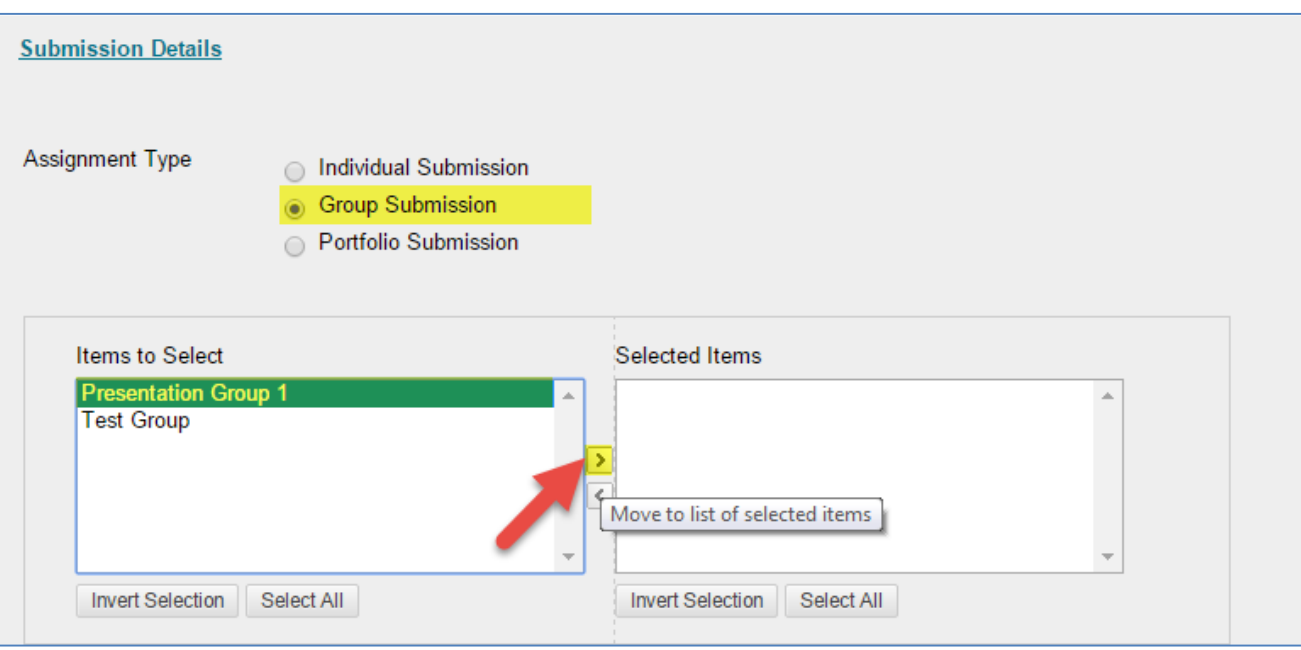

- 8. Next, scroll down to **NUMBER OF ATTEMPTS**. If you would like to give the group multiple attempts to submit the assignment as the group revises its work and to build a submission history that documents their activity, select **UNLIMITED ATTEMPTS**.
- 9. Next, scroll down to the **AVAILABILITY** section to make the assignment available to students. If desired, use the date picking tools under **LIMIT AVAILABILITY** to customize when the assignment is available.
- 10. Click the **SUBMIT** button to add the new Assignment to the course.

11. A confirmation message will appear on the screen to indicate that the Assignment was been created and you will see the Assignment posted to the Content Area.

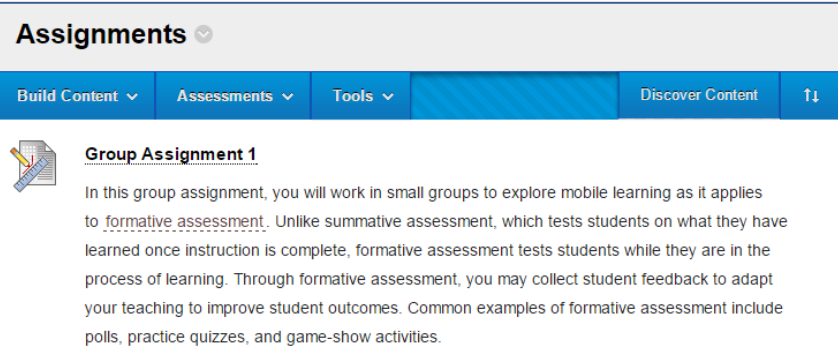

## **Please note that only those students who are assigned to the group will be able to see this assignment!**

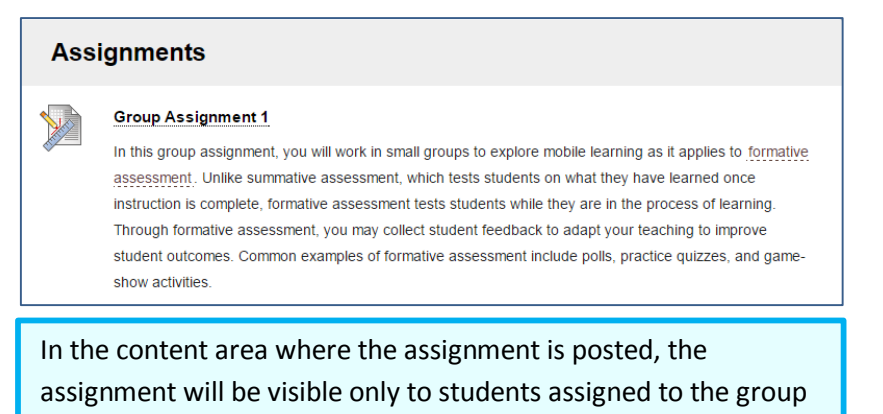

who completes it.

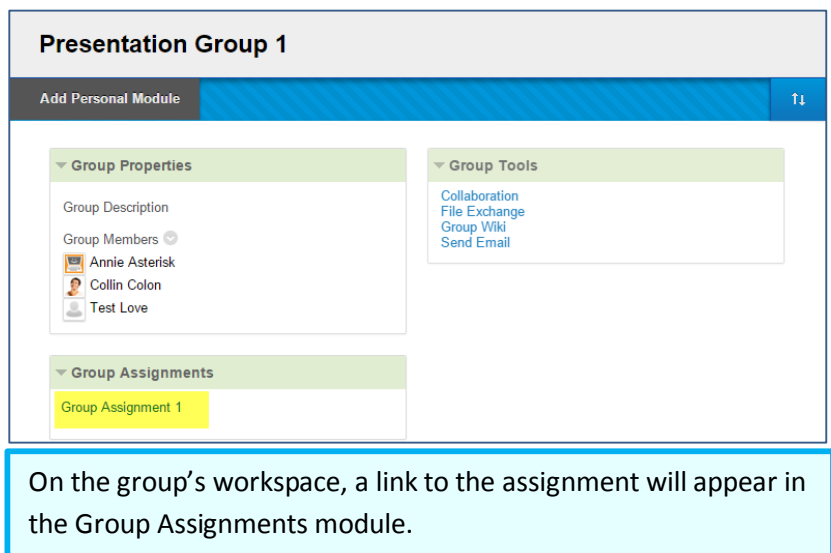

Students in the group will submit the assignment through the standard assignment submission process.